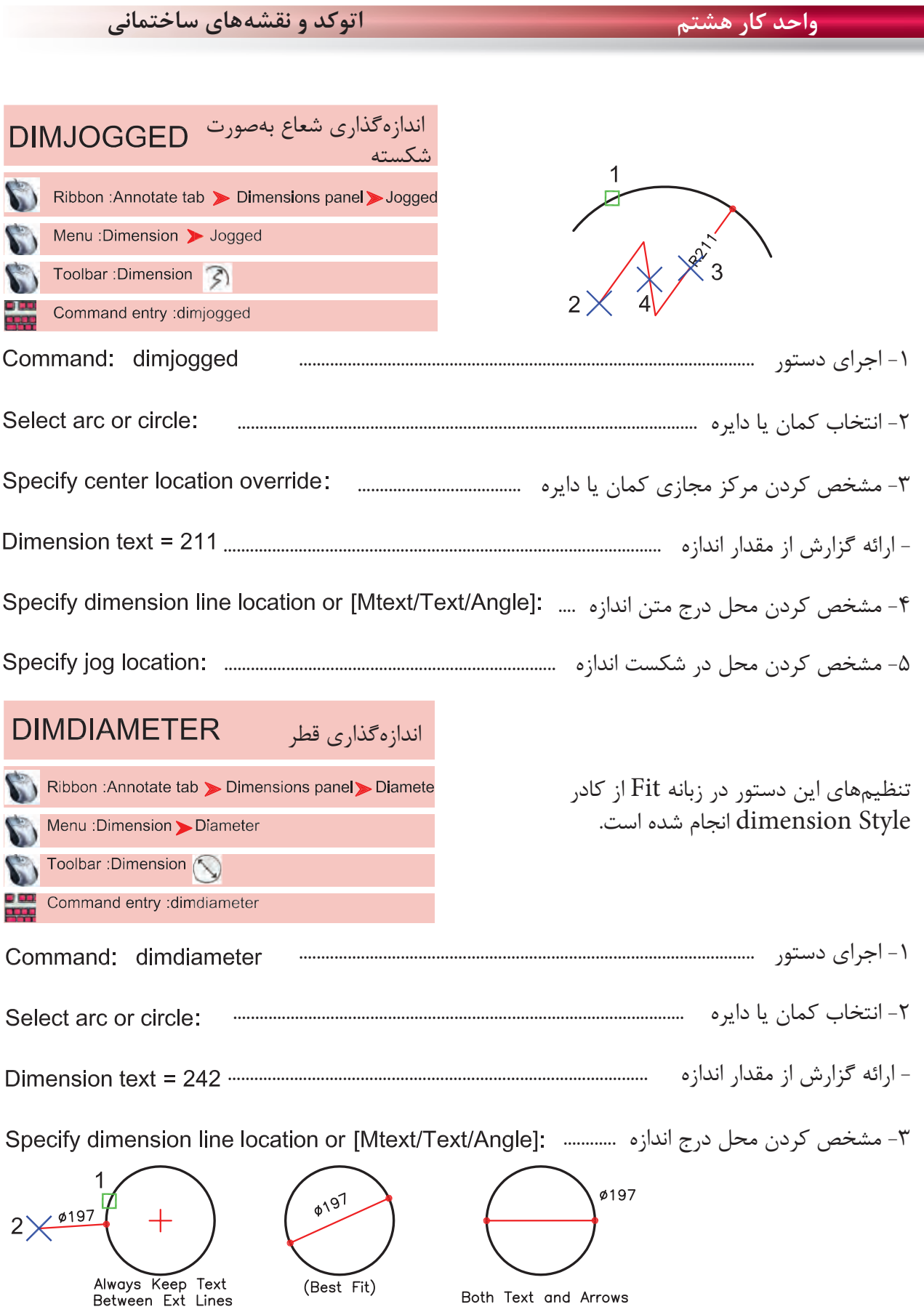

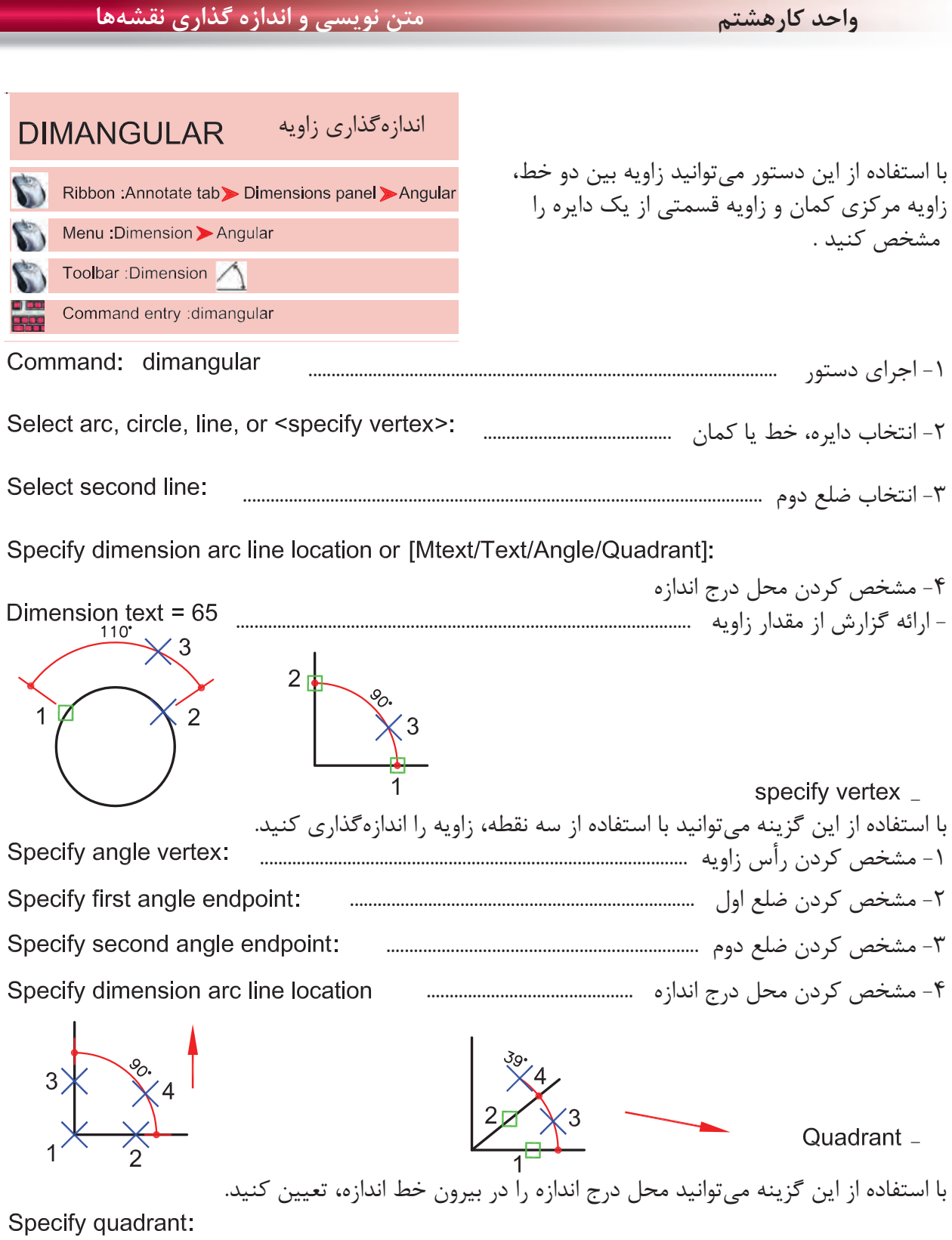

Specify dimension arc line location or [Mtext/Text/Angle/Quadrant]:

Dimension text = 39

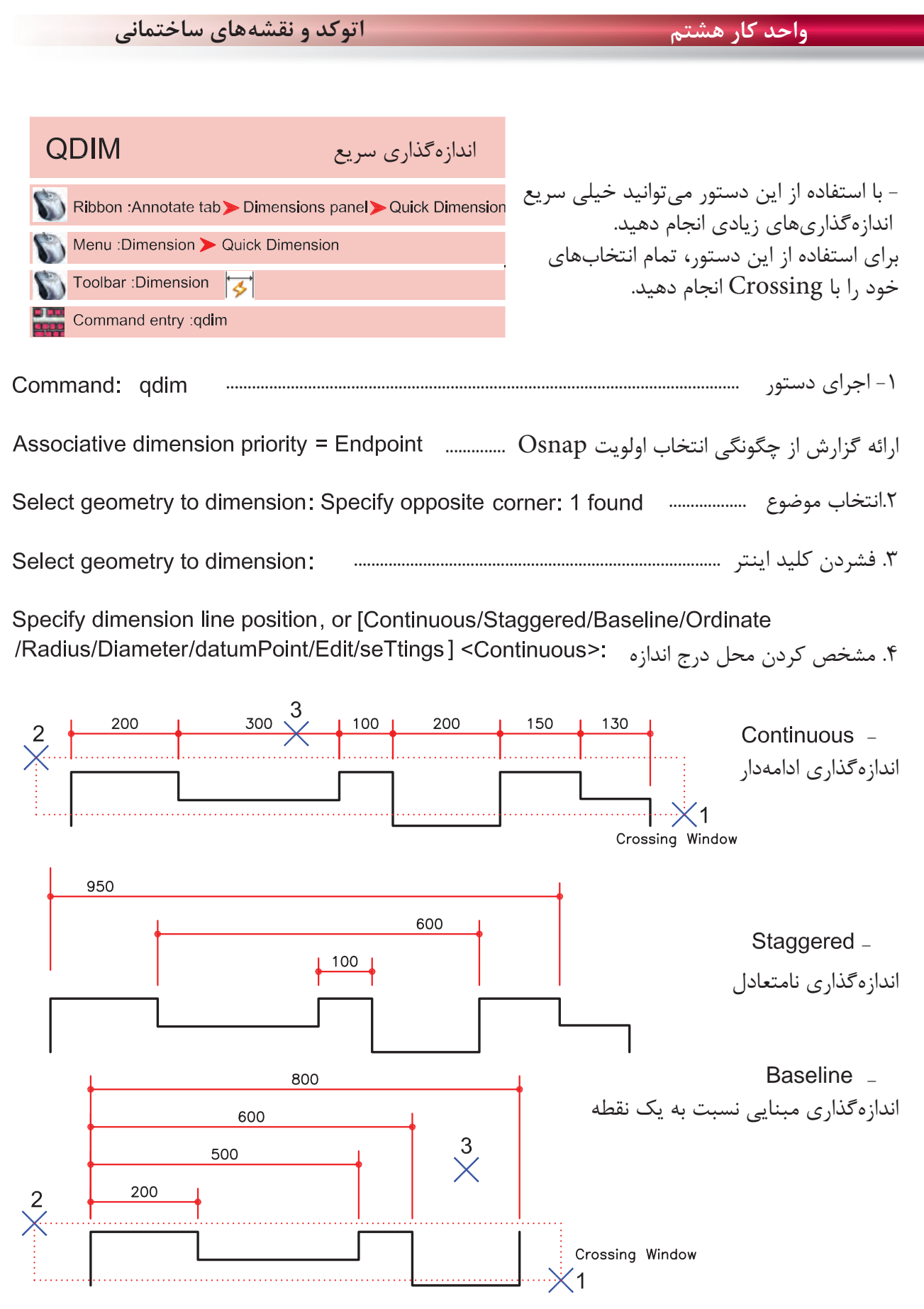

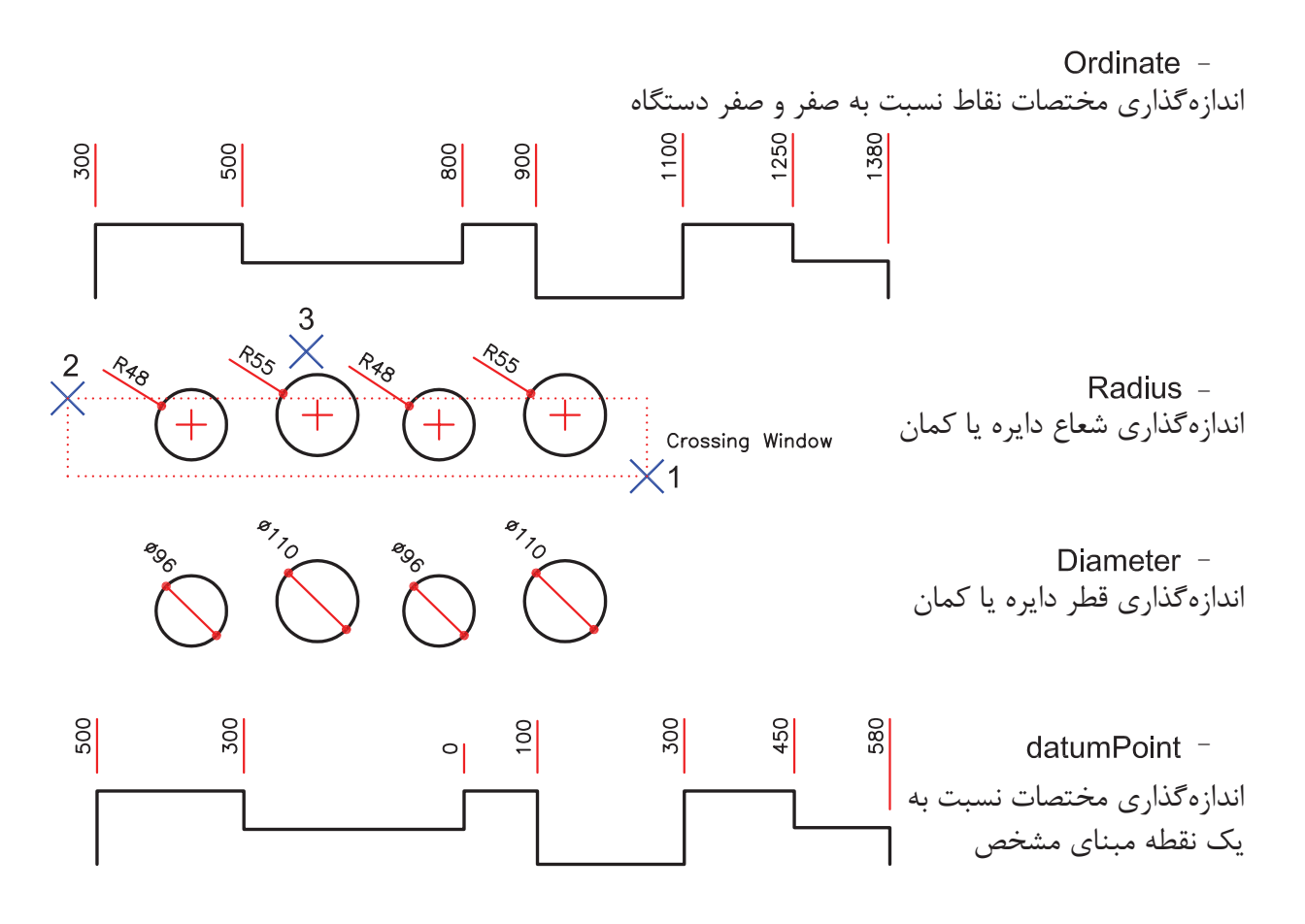

Edit -

با استفاده از اين گزينه مىتوانيد چند نقطه انتخابى را از حالت انتخاب خارج كنيد و يا به انتخابها اضافه كنيد. Indicate dimension point to remove, or [Add/eXit] <eXit>:

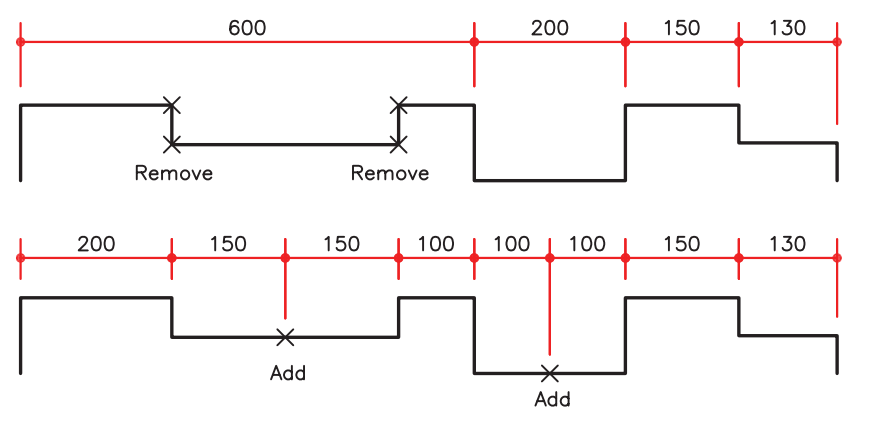

با استفاده از اين گزينه مىتوانيد براى انتخاب ها مشخص كنيد Endpoint آنها مورد استفاده قرار گيرد يا Intersection آنها. setings -

Associative dimension priority [Endpoint/Intersection] <Endpoint>:

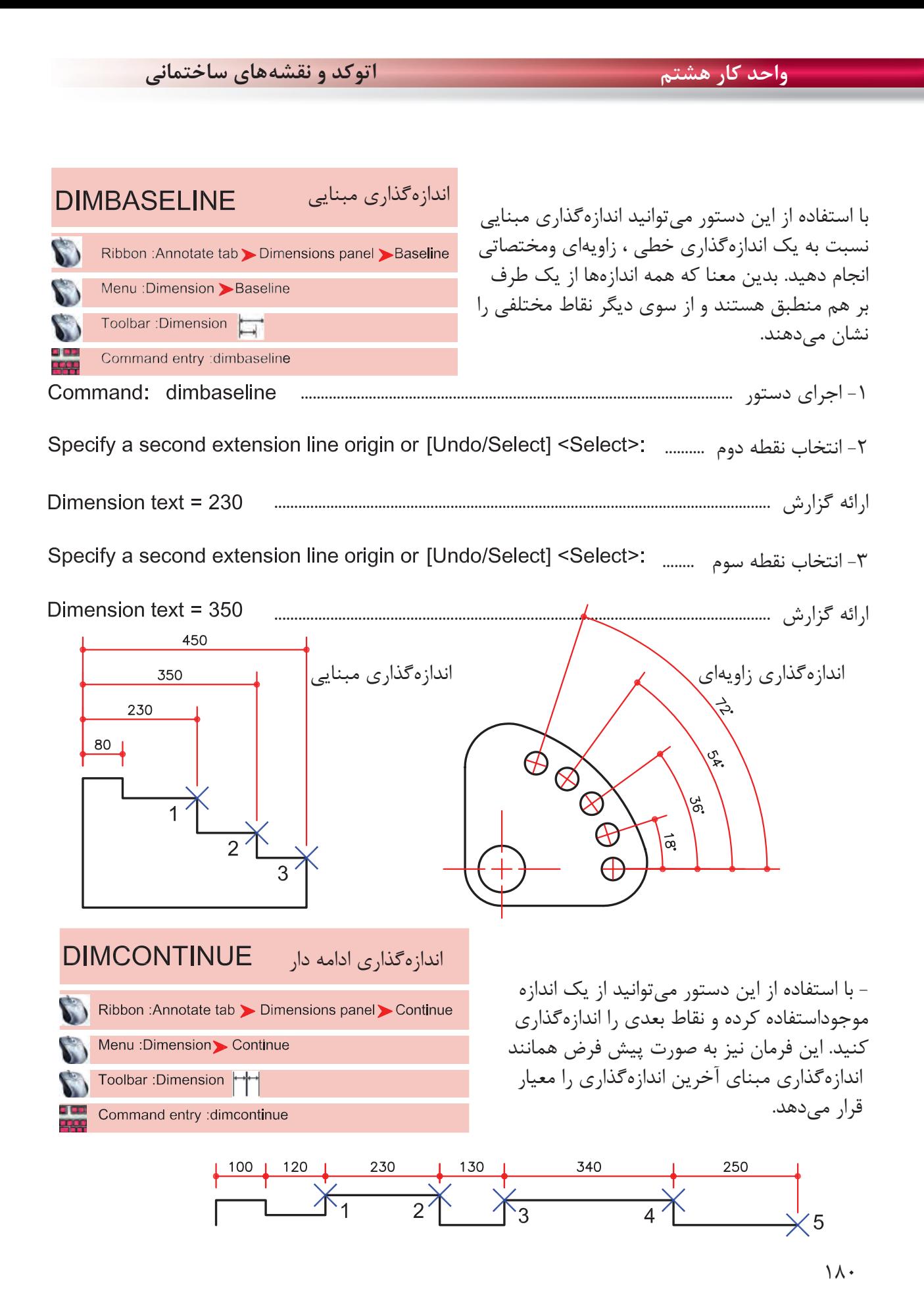

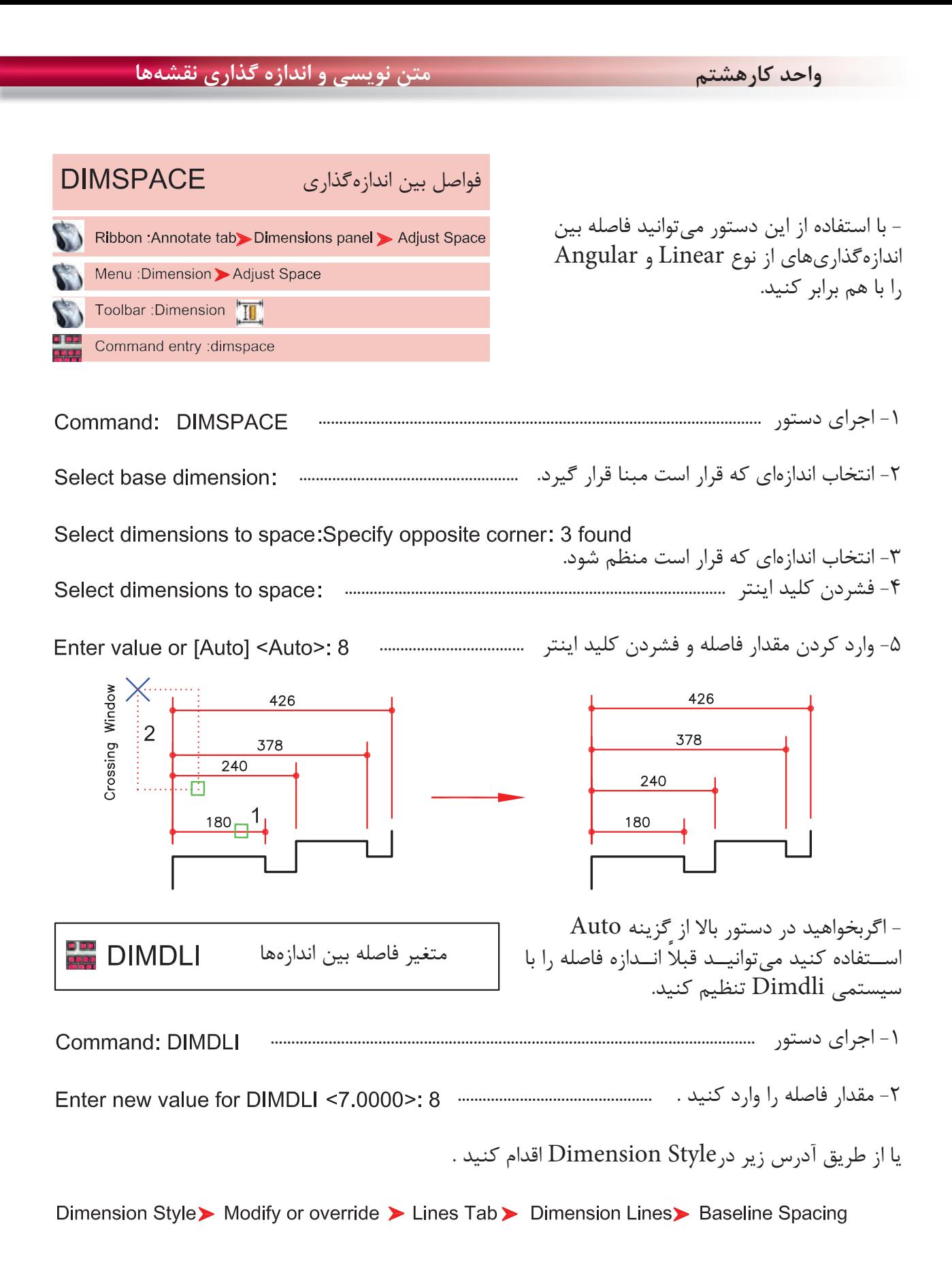

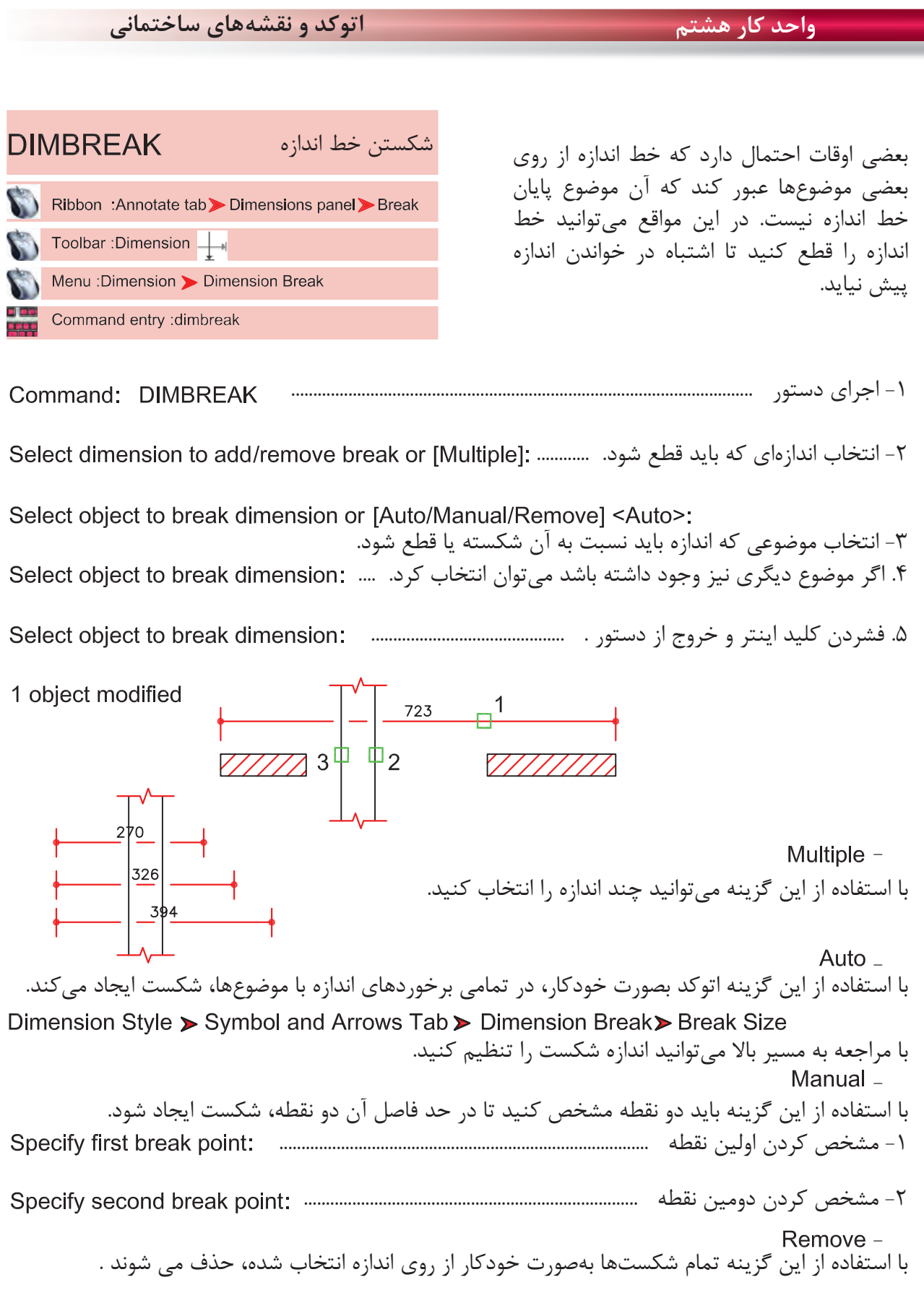

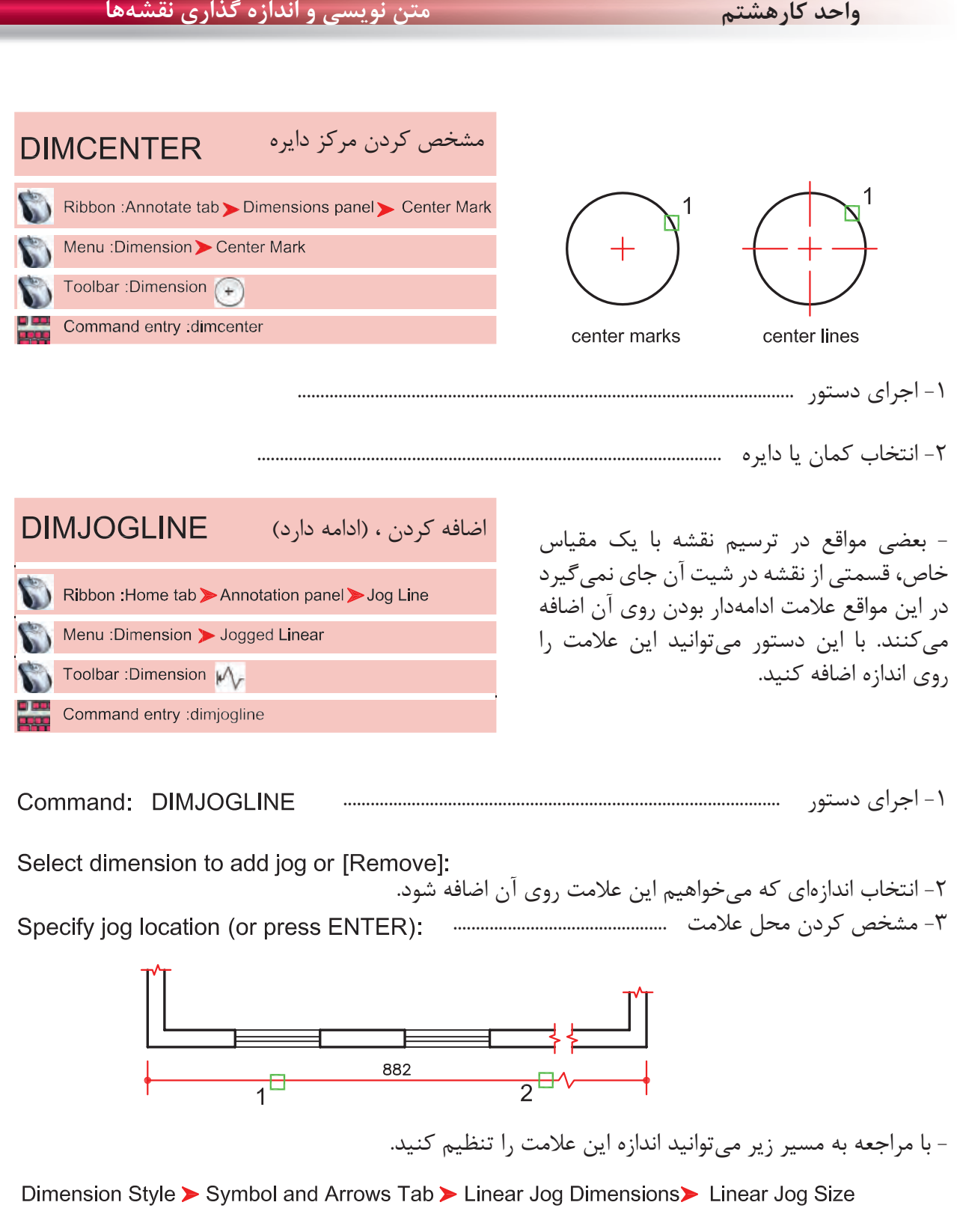

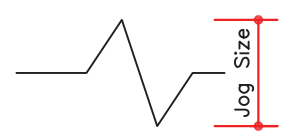

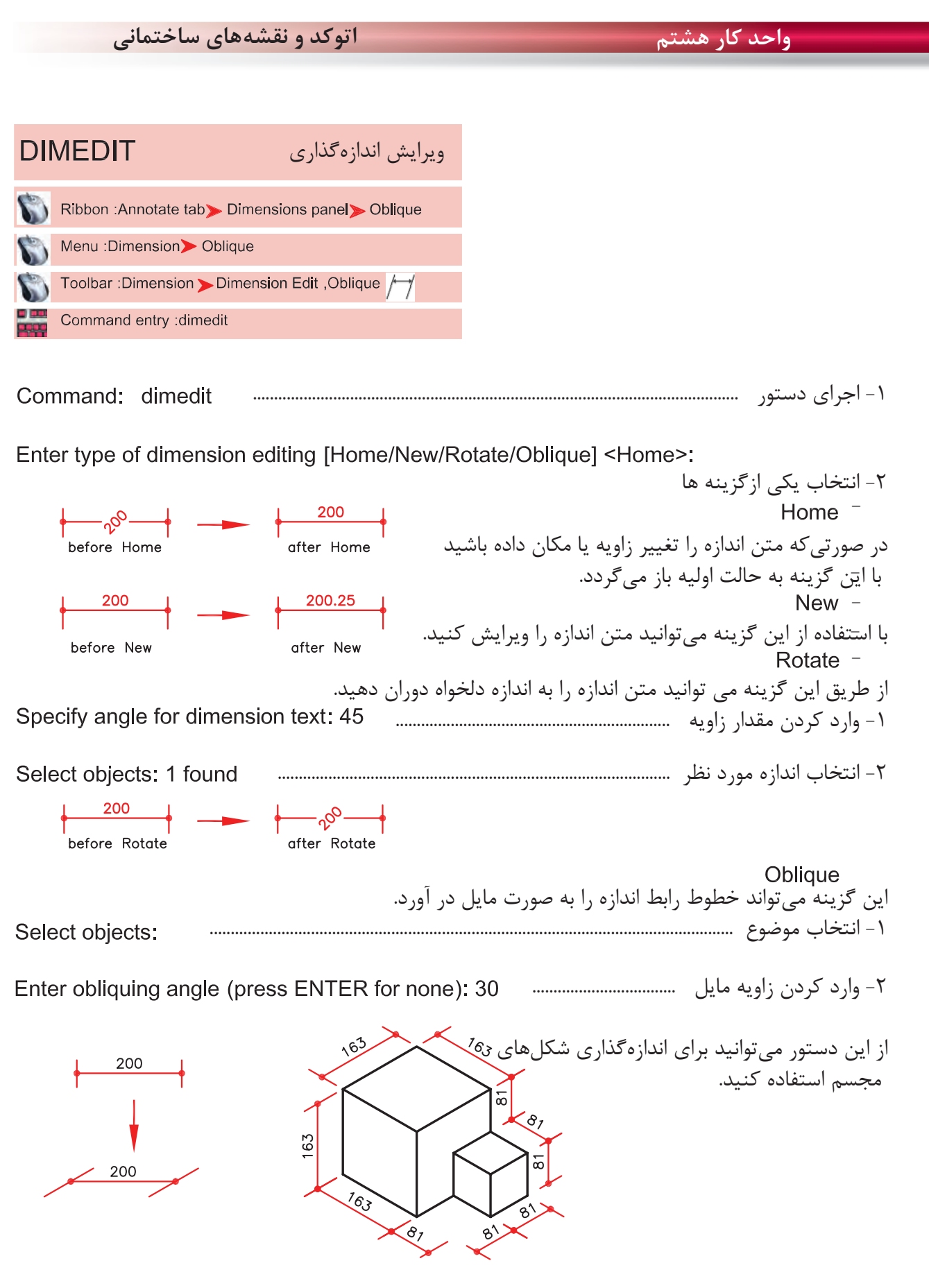

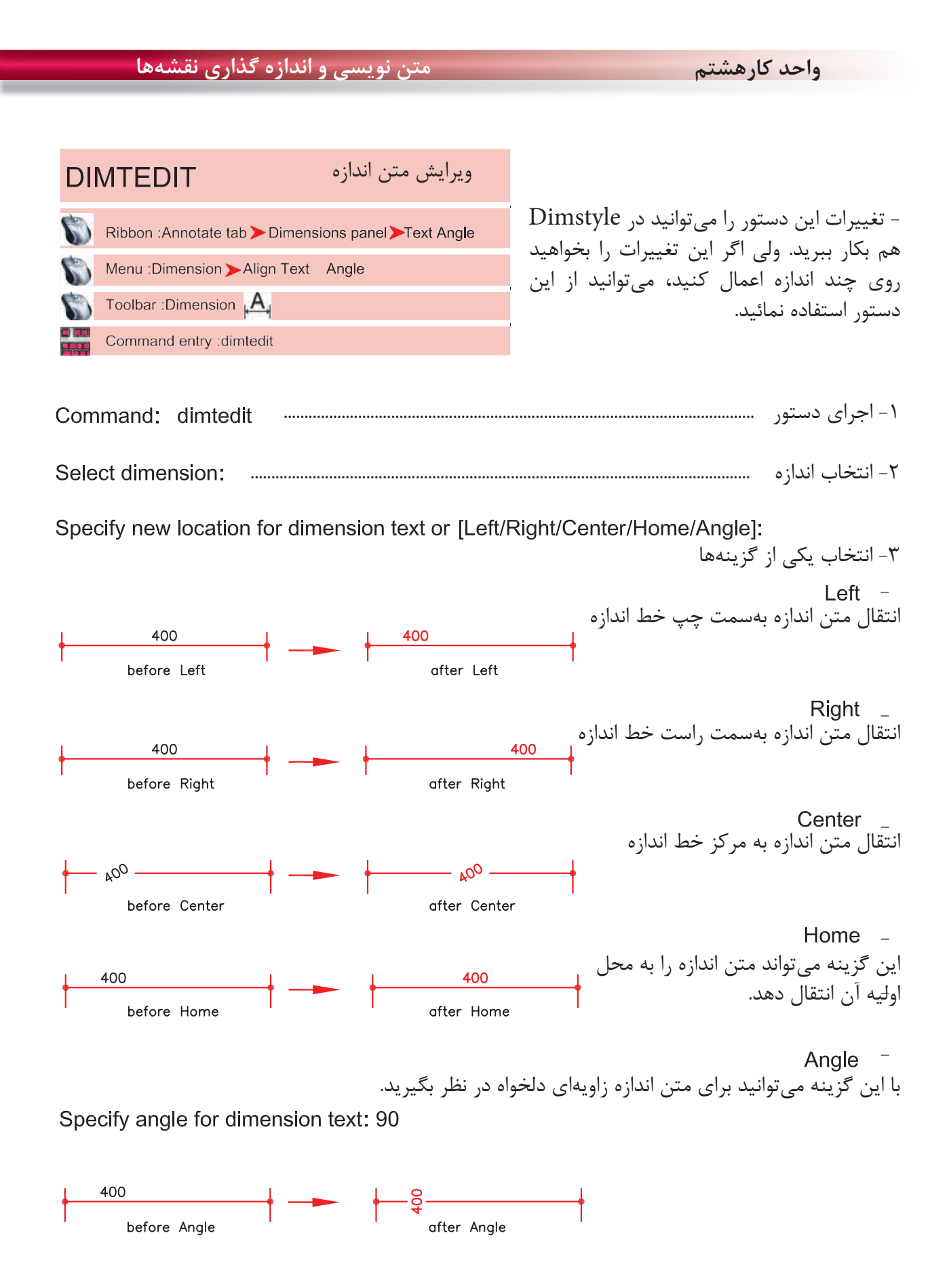

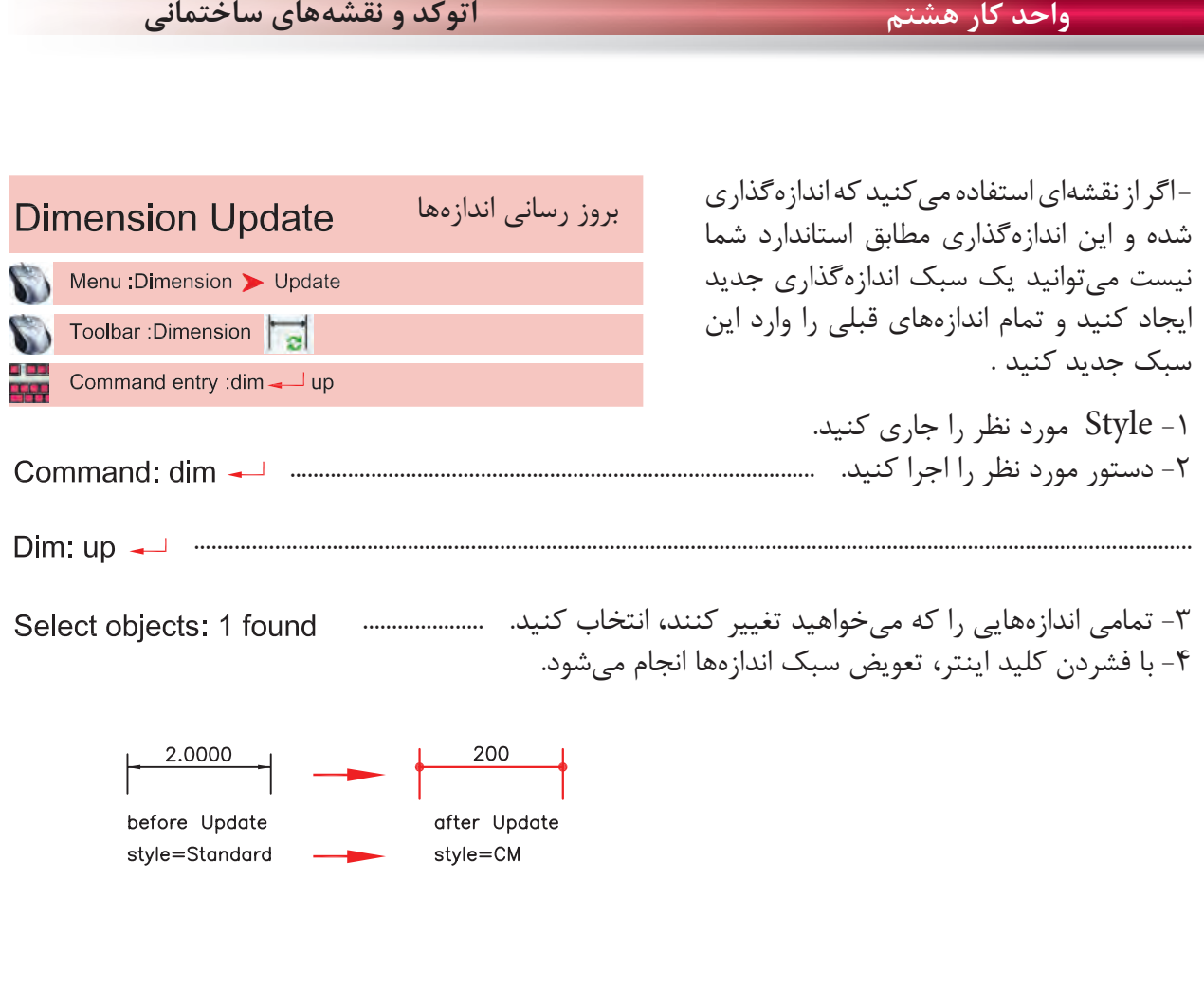

**تمرين هاى كارگاهى**

-1 پروژه اى را كه در واحد كار چهارم ترسيم كردهايد، را اندازهگذارى كنيد .

براى اين كار به عنوان الگو مىتوانيد از نقشههاى اندازهگذارى شده واحد كار چهارم استفاده كنيد .

**نمونه سؤلات چهار گزينه اى پايان واحد كار**

 -1 اندازه گذاري زاويه با دستور ................................... انجام مي شود. Dimension- Angular - ب Dimension-Ordinate - الف Dimension-Center -  $\tau$ 

> -2 با كدام گزينه مي توان قطر يك دايره را اندازه گذاري نمود؟ الف - Diameter ب - Radius ج –Angular د- Linear

 -3 با استفاده از دستور Dimlinear مي توان .................. الف) فقط مي توان اندازه گذاري افقي انجام داد. ب ) فقط مي توان اندازه گذاري عمودي انجام داد. ج) بصورت عمودي و افقي اندازه گذاري انجام داد. د) اندازه گذاري را در حالت زاويه انجام داد.

 -4 انتخاب كدام گزينه در اجراي دستورText ، متن تايپ شده فاصله بين دو نقطه دو سرمتن را بهطور كامل پر مي كند ولي ارتفاع متن ثابت مي ماند؟ الف- Fit ب- Align ج- Insert د- Justify

- -5 دستور Dimedit چه كاربردي دارد؟ الف- ويرايش اندازه گذاري ها ب- مطابق كردن آخرين تغييرها با اندازه گذاري ج- تغيير سبک اندازه گذاري د- تخيير فلش هاي مربوط به اندازه گذاري
- -6 ( Ddedit ( روي كدام يك از گزينه هاي زير اثر مي گذارد؟ الف- Hatch ب- Text ج- Polyline د- Dimension

 -7 براى متن نويسي بهمنظور مشخص كردن سبك نوشتاري، از كدام دستور استفاده ميشود؟ Upside down -د Backward -ج Font -ب Text style -الف

 -8 كدام گزينه مربوط به ترازبندي Justify در هنگام متن نويسي نيست؟ End point -د Middle -ج Fit -ب Center -الف

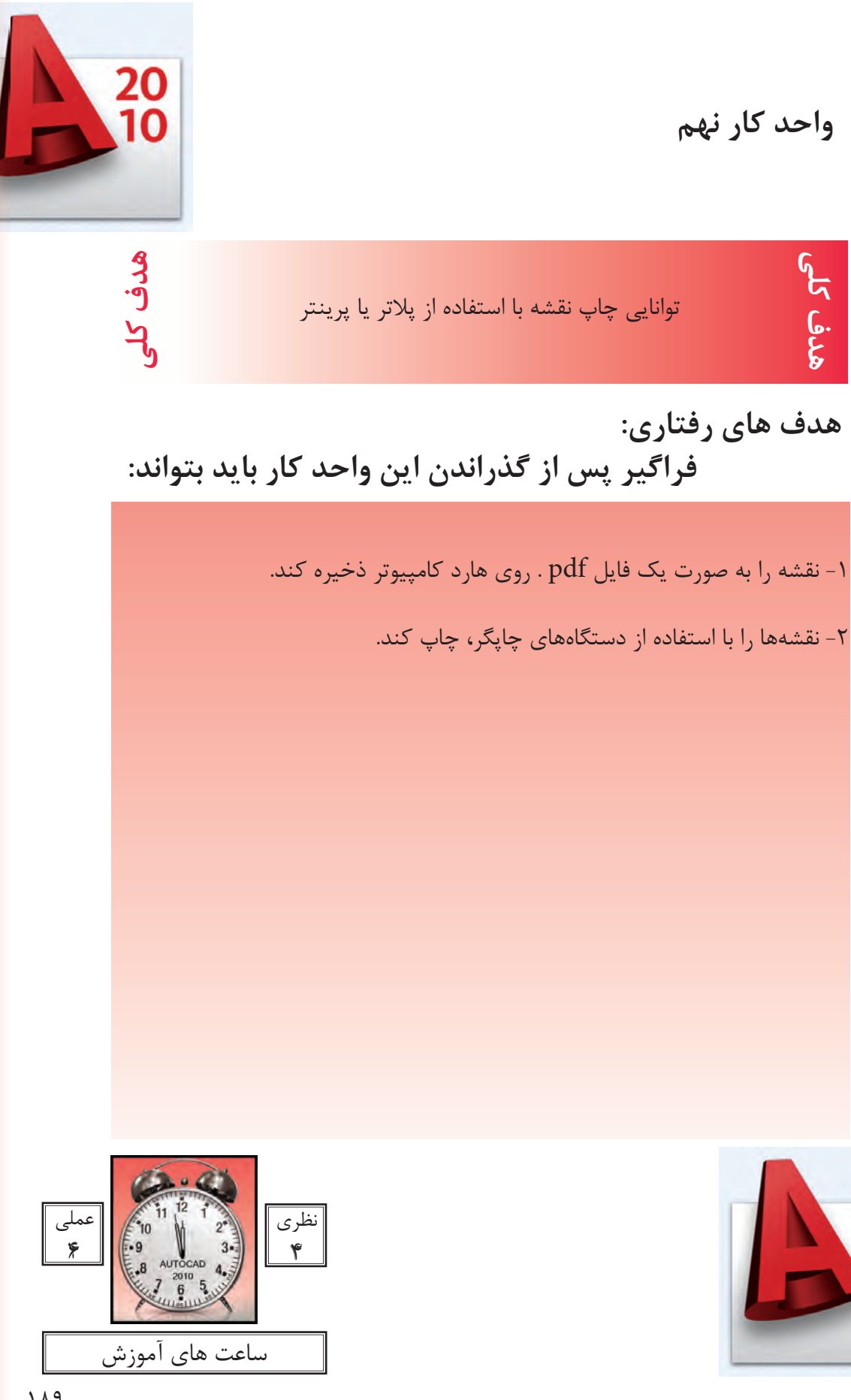

20<br>10

**چاپ**

يكى از مهمترين قسمت هاى اتوكد، خروجىهاى مختلف اين نرم افزار براى استفاده هاى مختلف در دستگاهِهاى صنعتى و ساختمانى مىباشد كه چاپ نقشه اولين و ضرورى ترين آنها به ويژه در رشته معمارى و عمران مى باشد. تمام مراحل ساخت يك ساختمان بايد به وسيله نقشههاى موجود ساخته و كنترل شود. چاپ نقشه به وسيله Printer و Plotter در دو محيط اصلى اتوكد يعنى فضاى مدل و فضاى كاغذ مى باشد . چون دراين كتاب فضاى كاغذ تدريس نشده پس سعى برآن است كه روش چاپ در محيط مدل به شكل ساده توضيح داده شود. براى اين كار بهتراست قبل از انجام دستور چاپ نقشه هاى مورد نظر را در كادرهاى استاندارد سرى A قرار دهيد. مثلا يك كادر 4A يا 3A و غيره . . .

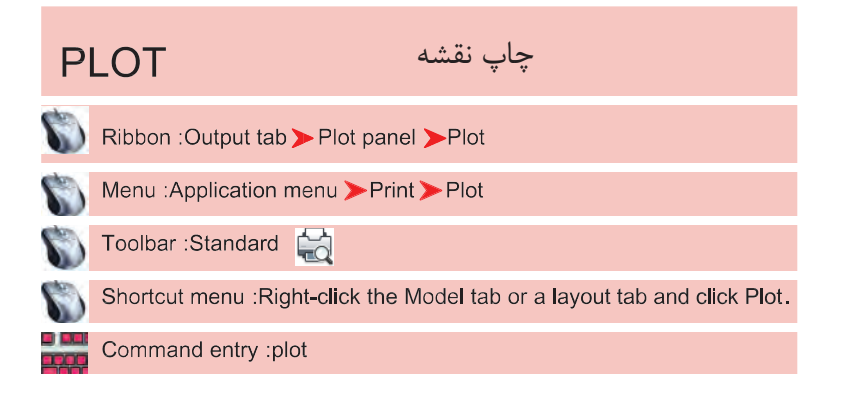

روش هاى اجراى دستور چاپ را در تصوير پايين و روبرو مشاهده مى كنيد.

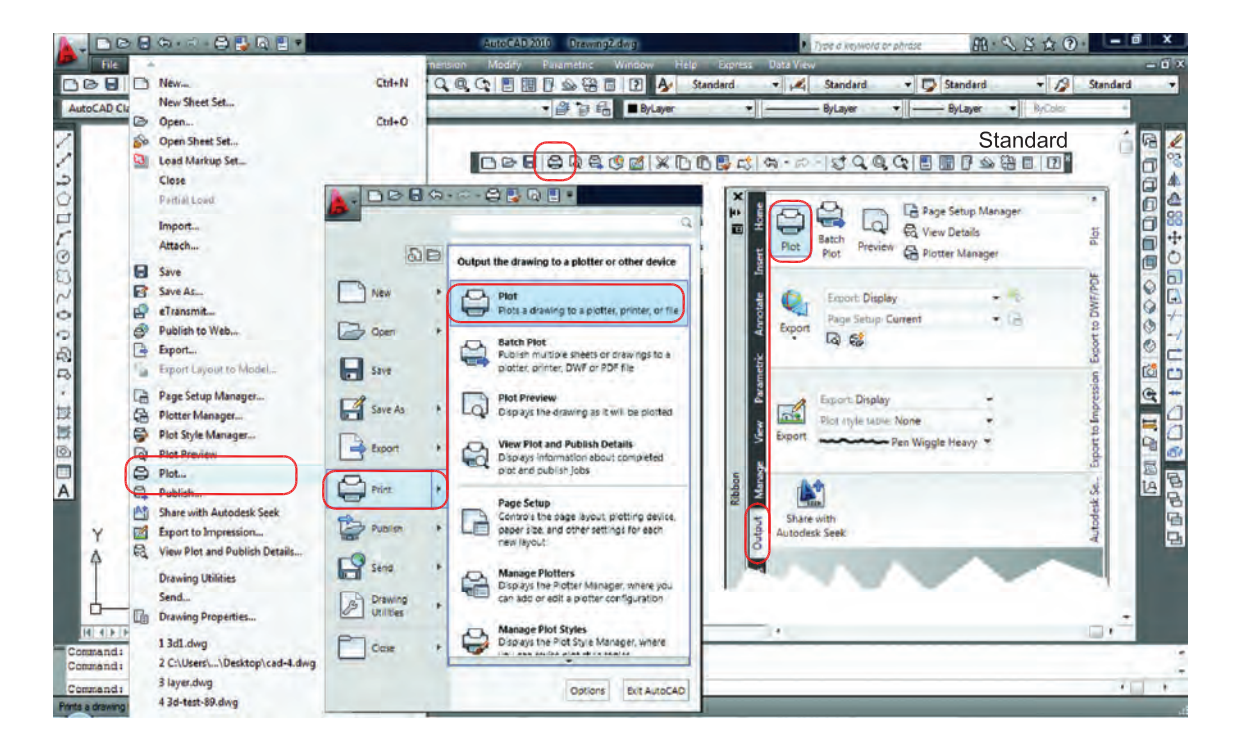

**واحد كار نهم چاپ نقشه با استفاده از پلاتر يا پرينتر**

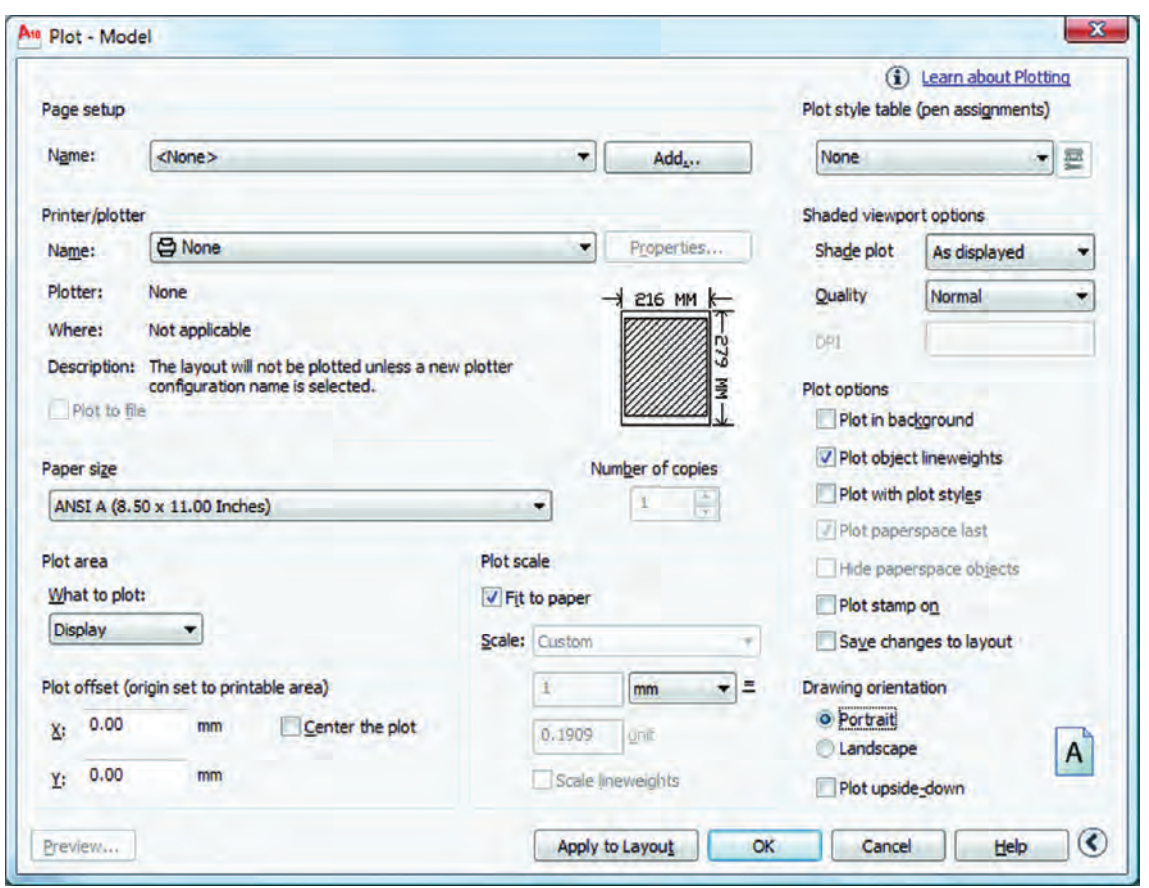

Page Setup -

با استفاده از اين گزينه مى توانيد از تنظيم هاى نقشه قبلى يا تنظيم هايى كه خودتان قبلا ساخته ايد استفاده كنيد. توسط اين گزينه مى توانيد تنظيم هاى انجام شده را با يك نام جديد ذخيره كنيد . انتخاب پرينتر يا پلاتر تغييرات احتمالى مدنظر روى پرينتر يا پلاتر مورد نظر نام پرينتر يا پلاترى را كه انتخاب كرده ايد، به نمايش مى گذارد. چگونگى خروجى چاپ را نشان مى دهد، مثلا : به صورت يک فايل از طريق يک پُرت توضيح در مورد پلاتر انتخابى اگر در زمان چاپ پرينتر يا پلاتر در دسترس نباشد مى توان خروجى چاپ را با تنظيم هاى يك پرينتر يا پلاتر خاص با يك فايل با پسوند plt. ذخيره و بعدا چاپ كرد . Name -Add  $-$ Printer/Plotter -Properties -Plotter -Where -- Plot to File -

انتخاب ابعاد و اندازه كاغذ مثلا 4A يا 3A و غيره . . . تعيين تعداد چاپ از روى نقشه انتخاب محدوده چاپ چاپ محدوده فضاى كاغذ چاپ تمام ترسيم هاى موجود در صفحه ترسيم چاپ هر آنچه در حال حاضر روى صفحه ترسيم ديده مى شود. درترسيمهاىسهبعدىمىتوانيدديدهاىمختلفىراذخيرهنماييدواگريكديدراذخيرهكردهباشيداين گزينهفعالاست . اين گزينه بيشترين كاربرد را دارد. اگر قبل از دستور چاپ دور نقشه هاى خود كادرى ترسيم كرده باشيد مى توانيد توسط گزينه Window دو گوشه كادر مورد نظر را انتخاب كنيد. - - - - - - - -

Plot Offset -

192 قرارگيرى موارد چاپ شده در مركز كاغذ مقدار فاصله روى محور X براى جابجايى محل چاپ نقشه روى كاغذ مقدار فاصله روى محور Y براى جابجايى محل چاپ نقشه روى كاغذ مقياس چاپ نقشه بدون در نظر گرفتن مقياس، موارد انتخابى را در كاغذ موجود چاپ مى كند. تعيين مقياس چاپ تعيين واحدى كه مى خواهيد نقشه براساس آن چاپ شود. واحد كه نقشه با آن ترسيم شده است . تناسب مقياس خطوط با مقياس چاپ در فضاى كاغذ پيش نمايش چاپ ذخيره تنظيم هاى چاپ اين كادر در فضاى كاغذ - - - - - - -

More Options -تنظيم هاى اضافى كادر محاوره اى چاپ Plot Style Table (Pen Assignments) -تنظيم و استفاده از سبك هاى چاپى مبتنى بر رنگ موضوع ها Name (Unlabeled) -روى گزينه None كليك كرده و گزينه acad.ctb.را انتخاب كنيد و در جواب پرسش بوجود آمده Yes را انتخاب كنيد. - توسط اين گزينه مى توانيد سبك چاپى انتخاب شده را به دلخواه تغيير دهيد. بعد از كليك روى گزينه Edit ر<br>جدول زير باز خواهد شد.<br>المسلم A<sub>10</sub> Plot Style Table Editor - acad.ctb

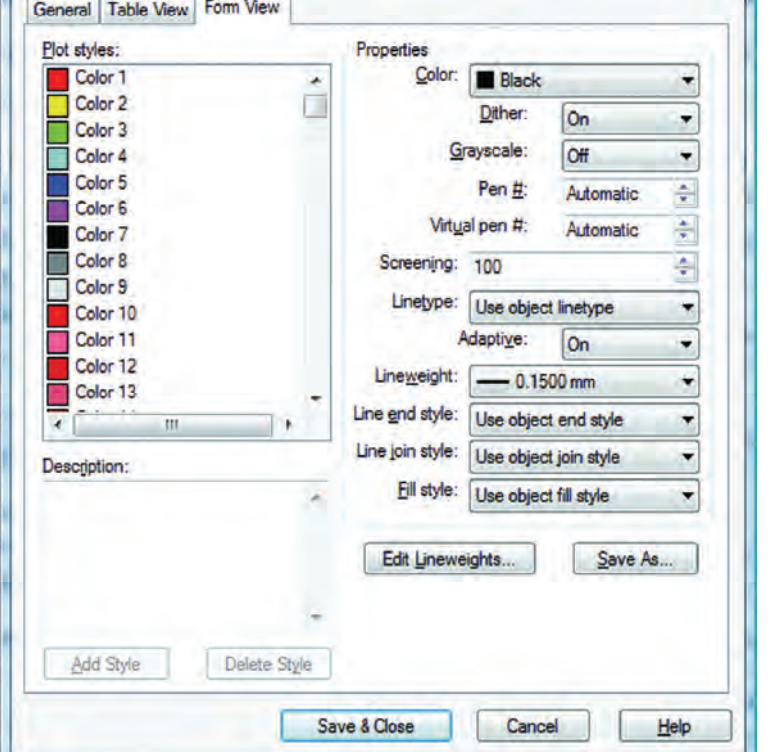

براى تغييرات زبانه view From را انتخاب نماييد. دراين قسمت مى توانيد 255 رنگ را ببينيد كه هر كدام يك سبك چاپى محسوب مى شوند. ويژگى هاى سبك هاى چاپى را در اين قسمت مى توانيد تغيير دهيد. انتخاب رنگ چاپ شدنى ضخامت رنگ چاپ شدنى ( ضخامت خطوط با رنگ هاى متفاوت مى تواند فرق داشته باشد ). در نهايت گزينه Close & Save را انتخاب كنيد تا تغييرات ثبت شود و سپس از اين كادر خارج شويد . Form view -Plot styles -Properties -Color -Lineweight -

تنظيم هاى چاپ چاپ براساس تنظيم هاى ضخامت خطوط و رنگ در لايه چاپ براساس تنظيم هاى سبك چاپى، اگر اين گزينه فعال باشد گزينه بالا غير فعال است. تنظيم جهت نقشه متناسب با جهت كاغذ نقشه بر روى كاغذ به صورت عمودى چاپ مى شود. نقشه بر روى كاغذ به صورت افقى چاپ مى شود. جهت نقشه بر روى كاغذ به عكس تنظيم هاى بالا صورت مى گيرد. نمايش تنظيم هاى سه گزينه بالا را نشان مى دهد. بستن تنظيم هاى اضافى پلات Plot Options -Plot Object Lineweights -Plot with Plot Styles -Drawing Orientation -Portrait -Landscape -Plot Upside-Down - $Icon -$ Less Options -

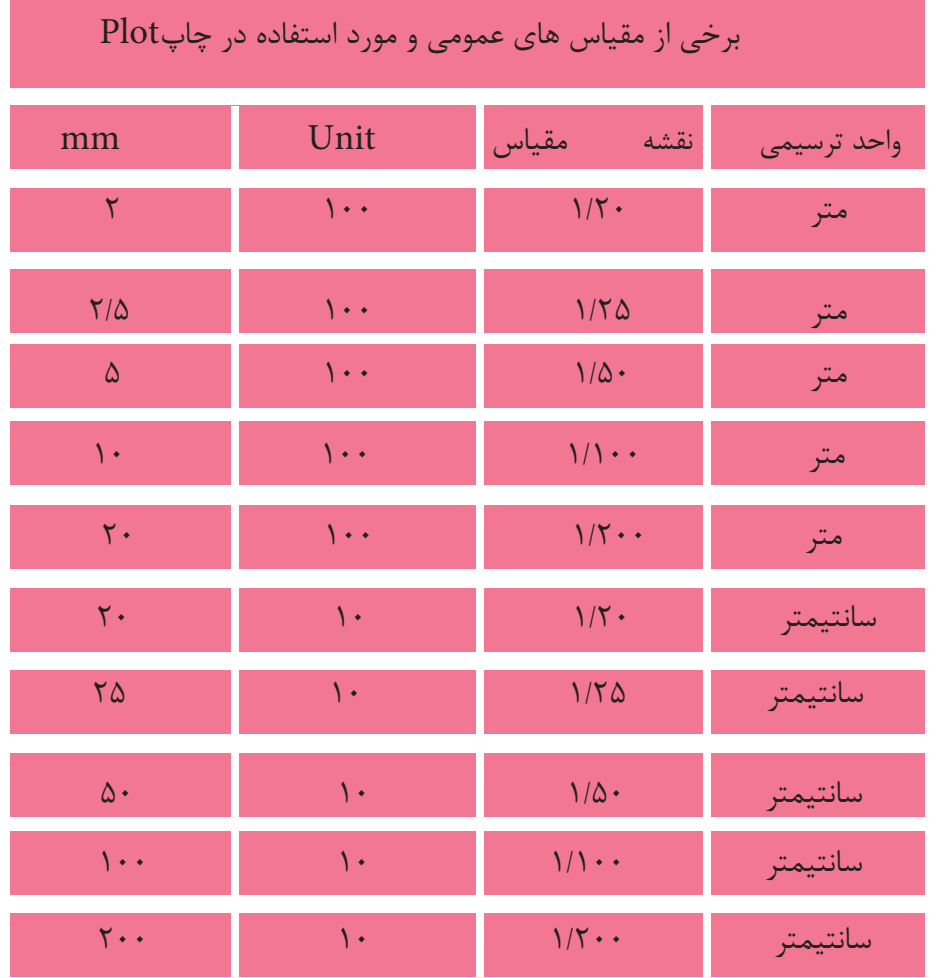

194

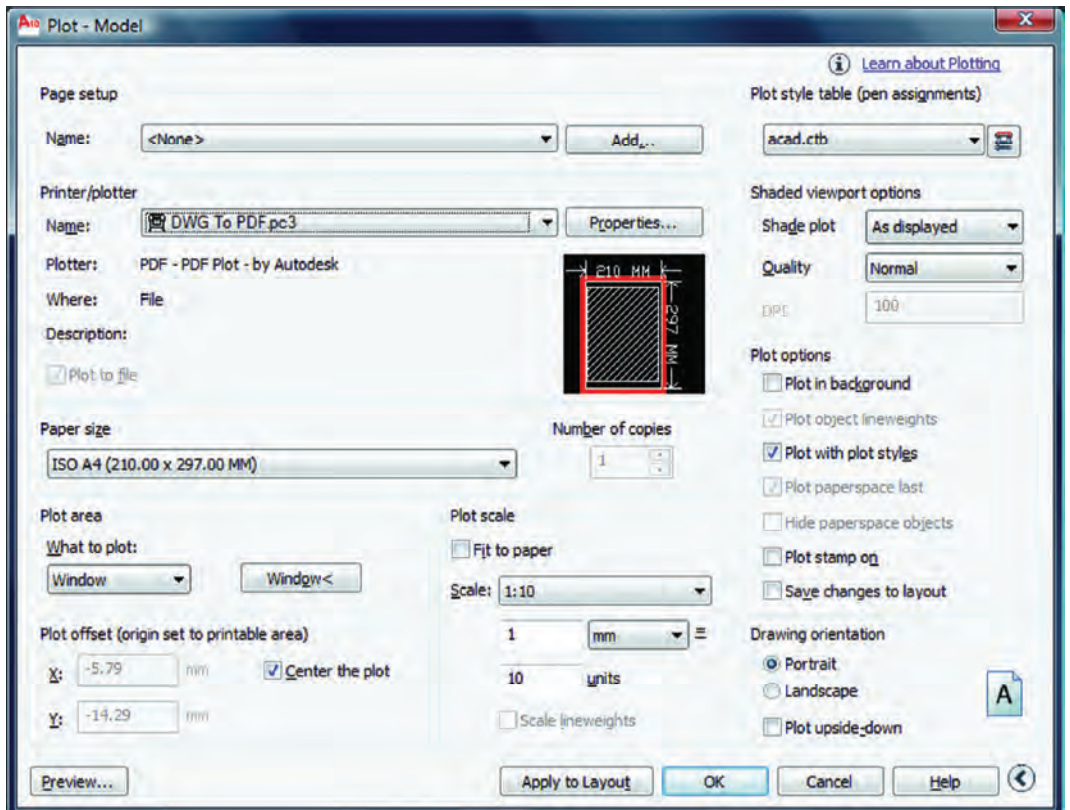

اگر بخواهيد نقشه اى را با پسوند PDF. به صورت يك فايل خروجى داشته باشيد و ابعاد كادر نقشه شما به اندازه يك كاغذ 4A باشد، تنظيم هاى كادر بالا براى يك چاپ با مقياس 1:100 آماده مى باشد به شرط اينكه از گزينه window استفاده كرده و دو گوشه مقابل كادر 4A را انتخاب كنيد و در نهايت روى گزينه OK كليك كرده فايل مورد نظر را با يك نام دلخواه روى هارد كامپيوتر ذخيره نماييد.

**تمرين هاى كارگاهى**

-1 پروژه اى را كه در واحد كار چهارم ترسيم كرده ايد و اينك كامل شده است را با پلاتر يا پرينتر موجود در سايت نقشه كشى با مقياس هاى متفاوت چاپ كنيد .

## فهرست منابع و مآخذ

1- AutoCAD Help ٢٠١٠

- فهرست رشته هاى مهارتى كه مى توانند از پودمان اتوكد و نقشه هاى ساختمانى استفاده كنند .

| کد رایانه ای رشته مهارتی ا | شماره رشته مهارتی       | نام رشته مهارتی  | رديف |
|----------------------------|-------------------------|------------------|------|
| 5118                       | $1 - 1 - 1 - 1 - 1 - 1$ | نقشه کشی ساختمان |      |
| $51\lambda\Delta$          | $1 - 1 - 1 - 1 - 7 - 7$ | ساختمان سازى     |      |
| $51\%$                     | $1 - 11 - 1.7 - 711$    | معماری داخلی     |      |
| 5119                       | $1 - 11 - 1.7 - 717$    | تزيينات داخلي    |      |

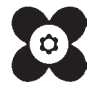